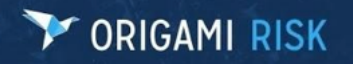

**Title:** April 2022 Origami Risk Client Release Notes Page 1 of 27

# ORIGAMI RISK **April 2022 Client Release Notes**

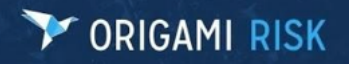

Title: April 2022 Origami Risk Client Release Notes

## **Table of Contents**

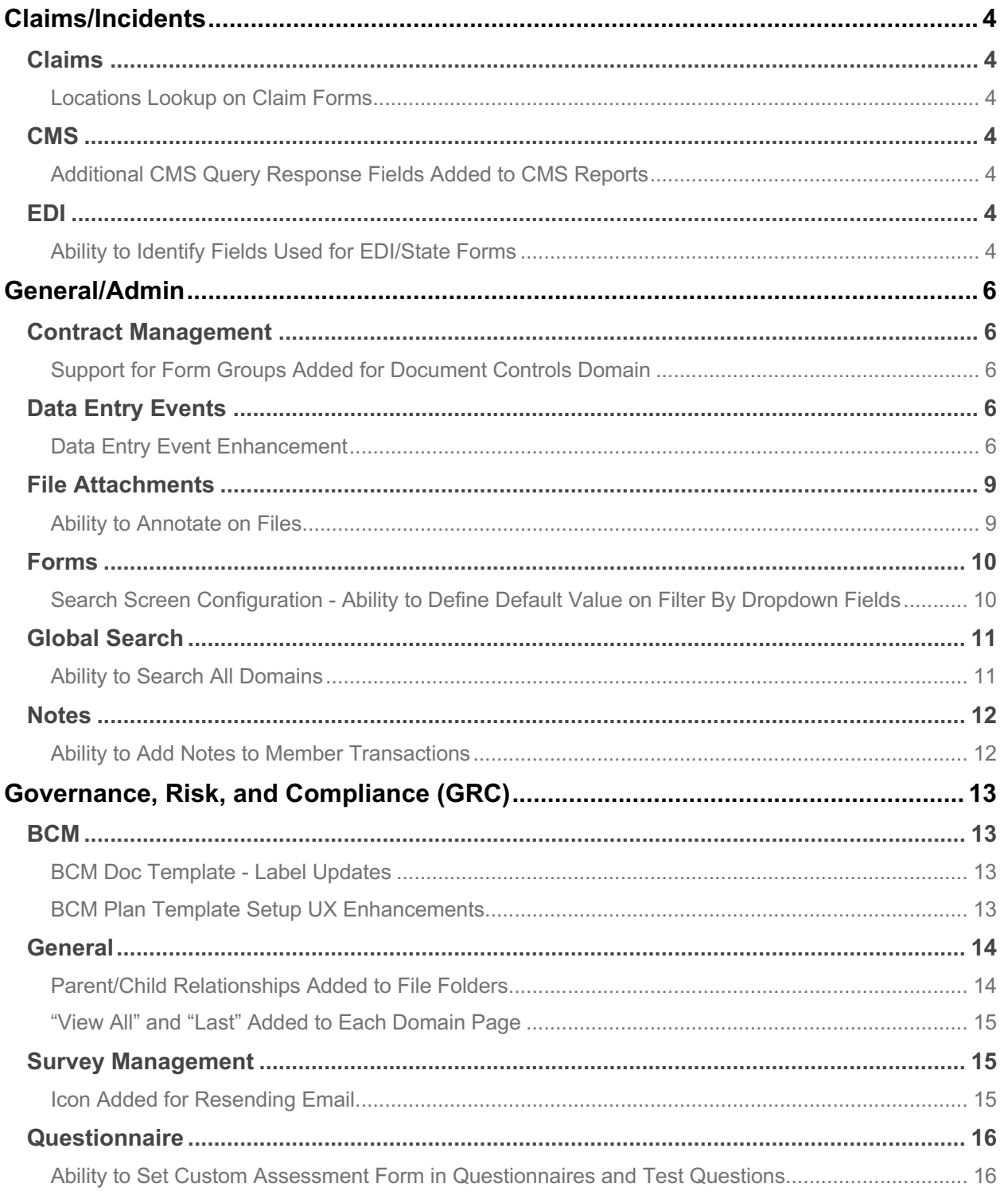

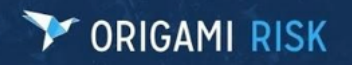

### Title: April 2022 Origami Risk Client Release Notes

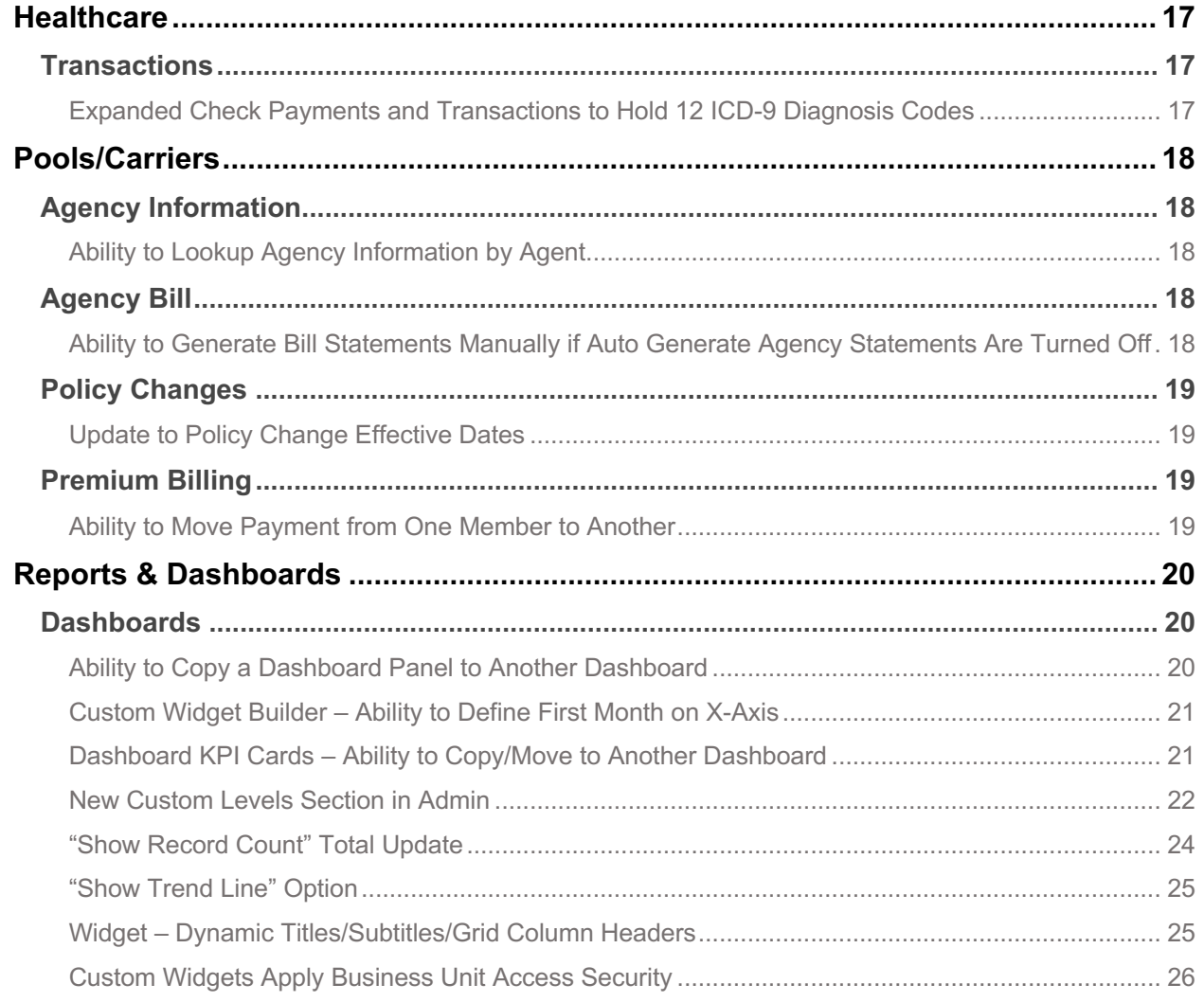

#### **Claims/Incidents**

#### **Claims**

#### **Locations Lookup on Claim Forms**

Currently, it is not possible to attach a location to a claim if the Location Inactive Date is populated regardless of what date the location was inactive. Origami will now allow this functionality.

If a Loss Date is set and the Location Lookup is clicked on a new or edited claim, then the current Loss Date will be passed (whatever is set on the screen, not what is saved in the database – i.e., change Loss Date but don't save, applies Location Lookup with Loss Date populated on the web page on Location Lookup click). The default locations displayed when opening a Location lookup on a new/edited claim will be 'Active for Claim' – meaning Locations with (Active Date <= Loss Date AND an (Inactive Date >= Loss Date || No Inactive Date)). If there is no Loss when the Location Lookup is selected, all locations will be provided by default.

#### **CMS**

#### **Additional CMS Query Response Fields Added to CMS Reports**

Origami has added the Part C and Part D fields from the Query Response File to the CMS Report.

#### **EDI**

#### **Ability to Identify Fields Used for EDI/State Forms**

In this release, Origami has added a Custom Field Flag Code index table to create custom flags or fields.

On the following screen, you can create custom flags to assign to fields.

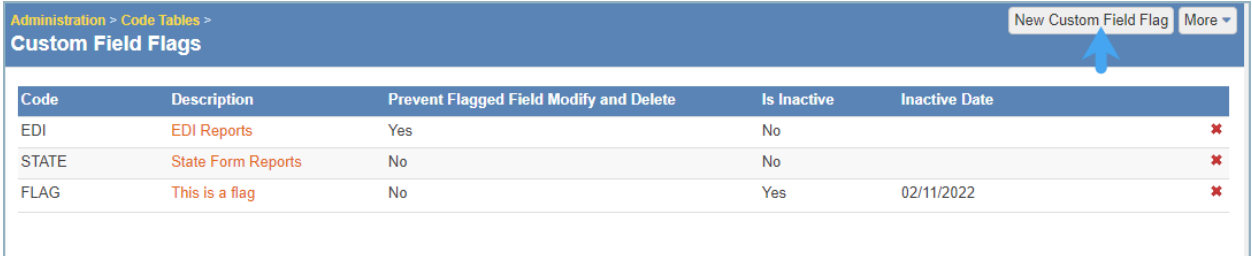

When adding a new field, you have the option to select a flag to assign.

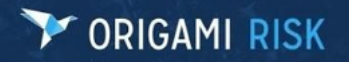

#### **Title:** April 2022 Origami Risk Client Release Notes **Page 5 of 27** April 2022 Origami Risk Client Release Notes

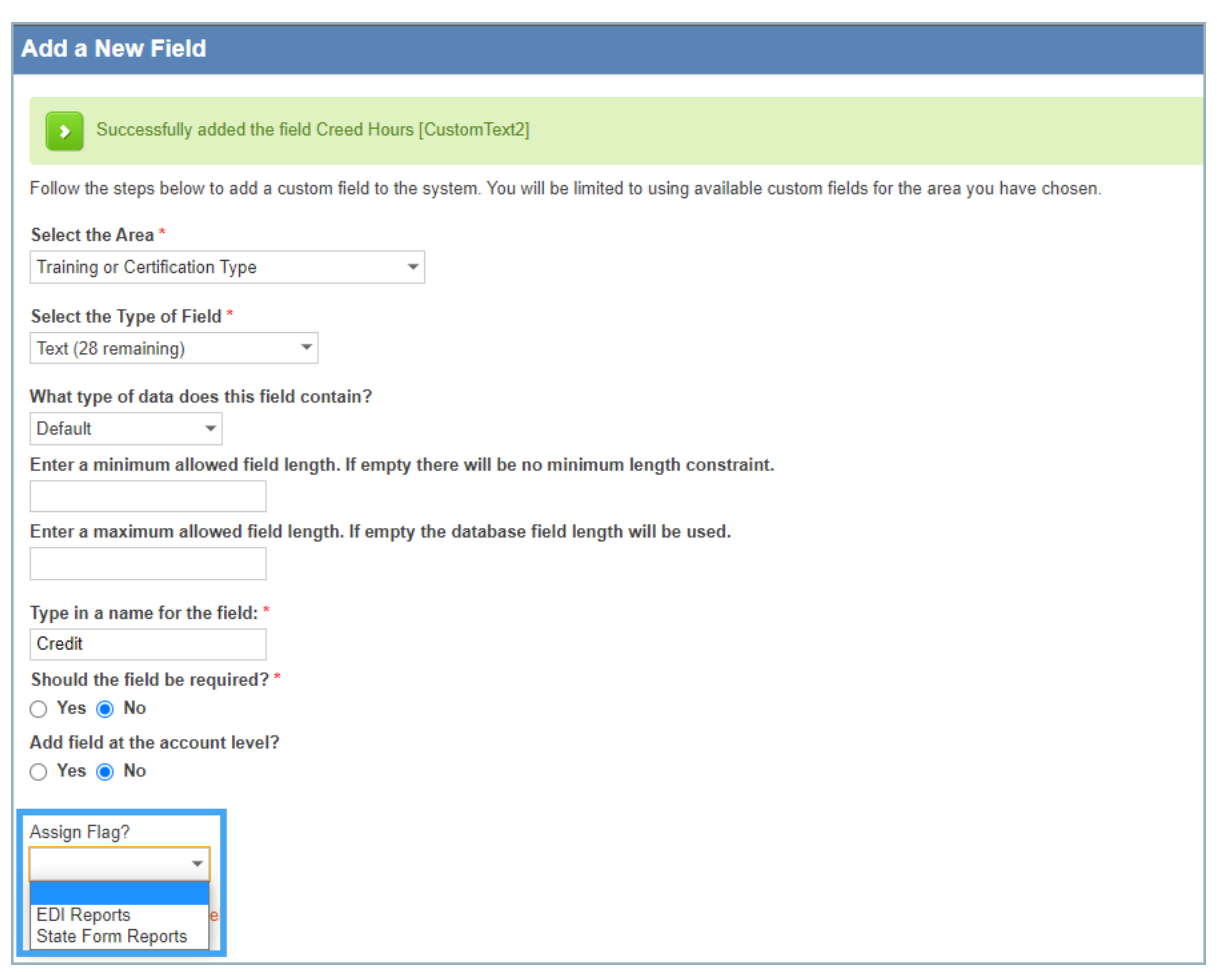

The flag will display on the Fields index page for flagged fields and the custom field flag code's description on hover.

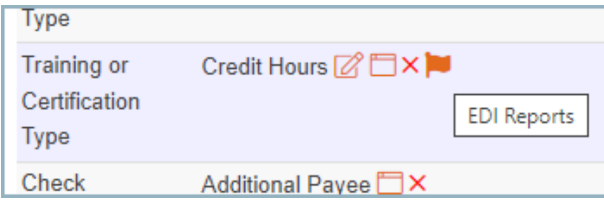

The **Delete** button is hidden and prevented if the flag has Prevent Edit Delete is set to "true."

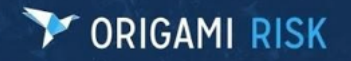

#### **General/Admin**

#### **Contract Management**

#### **Support for Form Groups Added for Document Controls Domain**

Origami has added support for form groups to the Document Controls domain. The form group is keyed off the Document Control Type ID which is the ID of a record in the new Document Control Types table. This field is optional on a document control record.

#### **Document Control Types Table**

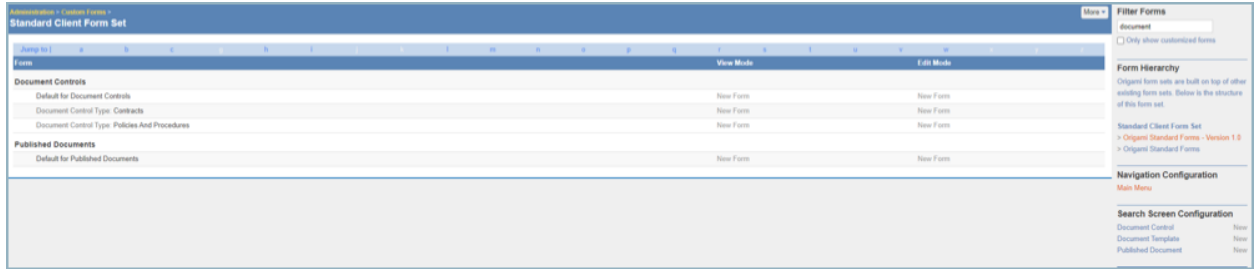

The following screenshot is an example where a custom edit form exists and where content will be rendered:

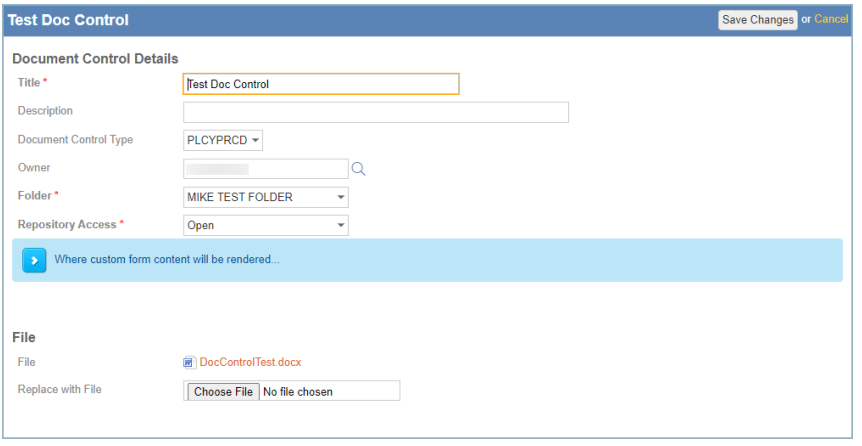

In addition, an intermediary document control type picker screen has been added that will display before creating a new document control if active records exist in the Document Control Types table.

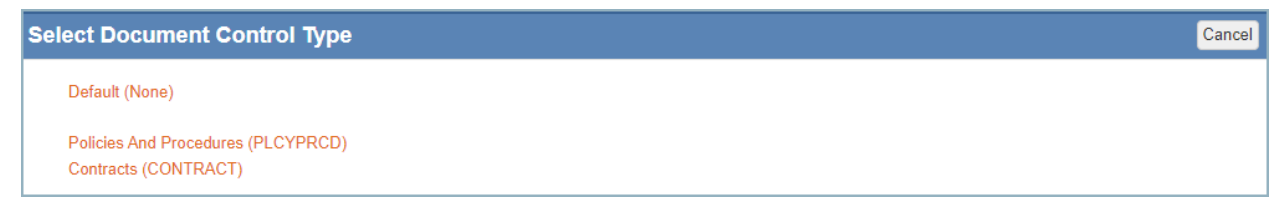

#### **Data Entry Events**

#### **Data Entry Event Enhancement**

Users will now have the ability to store information from Severe Weather Alerts and Additional Alert Feeds into a new domain table and to enable data entry events off of this domain.

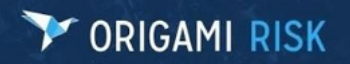

#### **Title:** April 2022 Origami Risk Client Release Notes **Page 7 of 27** and 27 of 27

#### **External Events Data Entry Event**

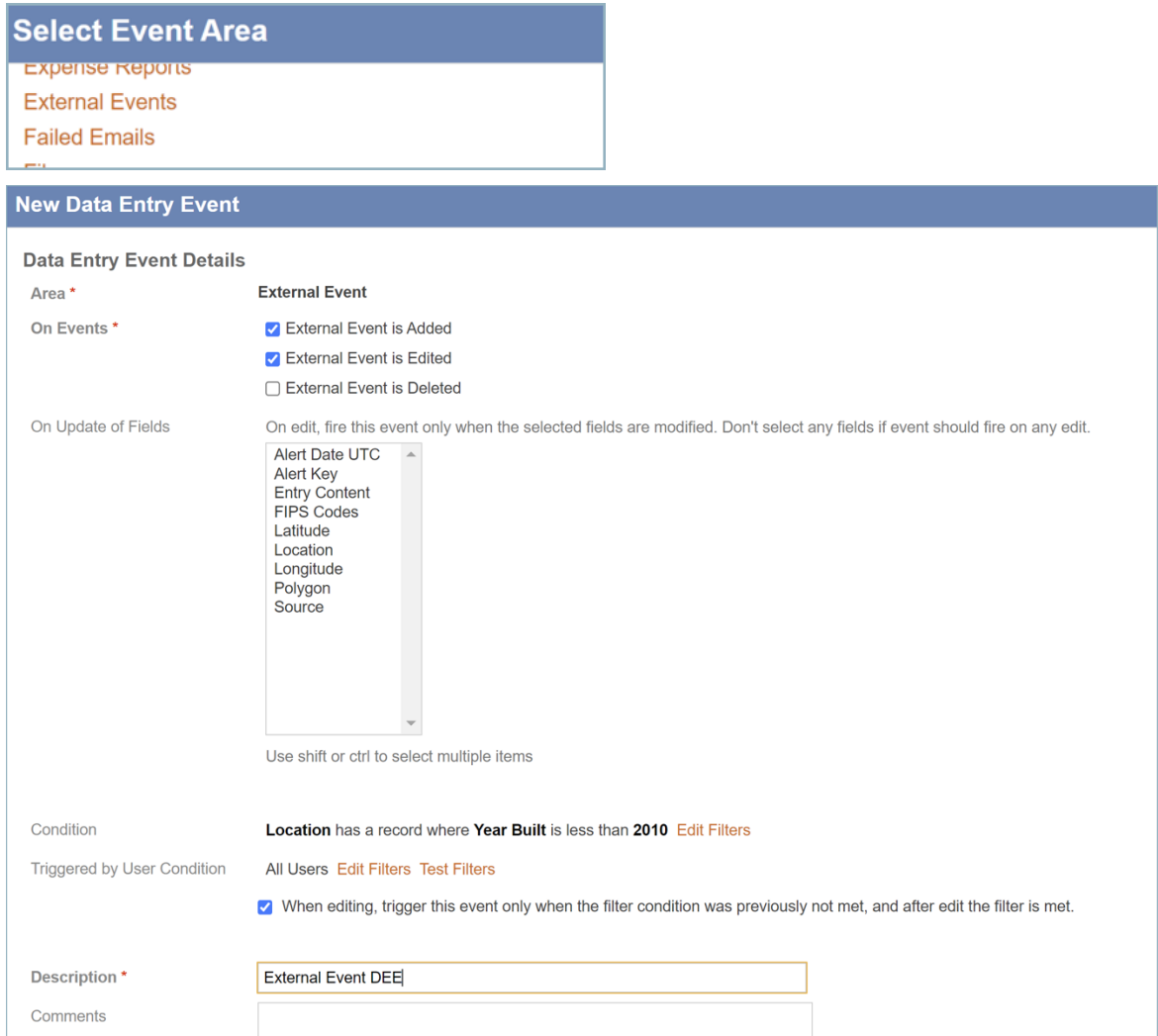

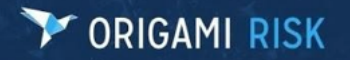

#### **Title:** April 2022 Origami Risk Client Release Notes **Page 8 of 27** and 27 and 27 and 27 and 27 and 27 and 27 and 27 and 27 and 27 and 27 and 27 and 27 and 27 and 27 and 27 and 27 and 27 and 27 and 27 and 27 and 27 and 27

#### **External Events Index Page**

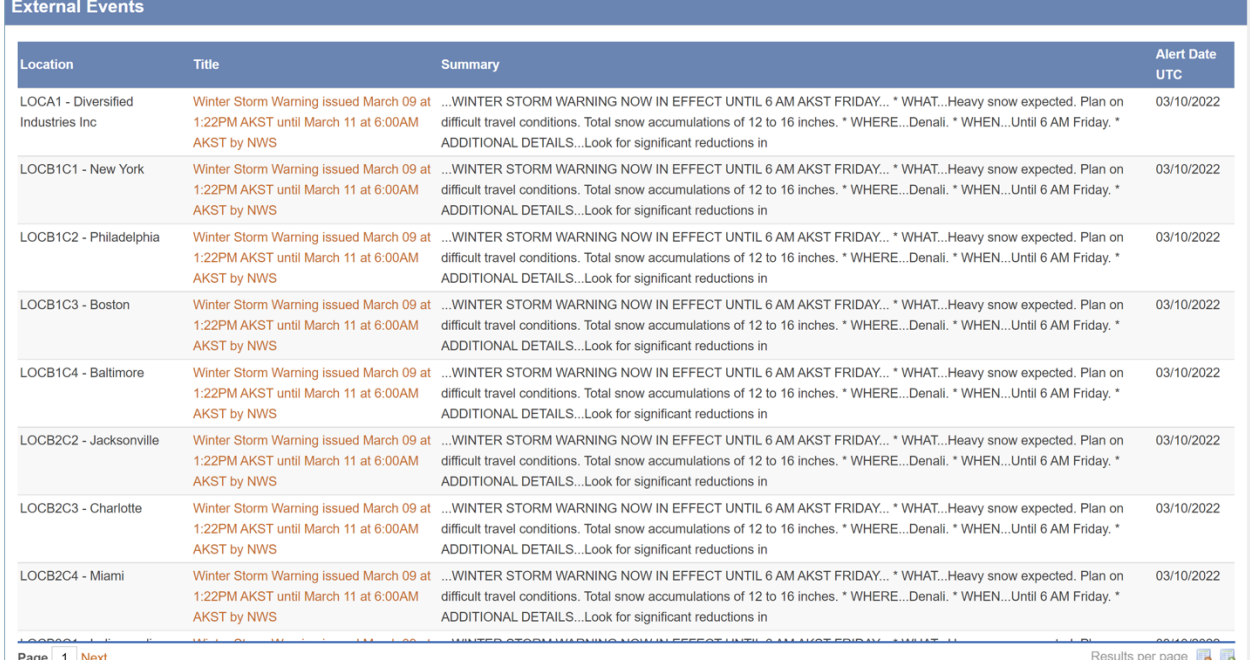

#### **NOTE:** The new Service Queue Instance will be needed in order for this functionality to work.

QueueName origami\_externaleventmessages

#### **External Event View**

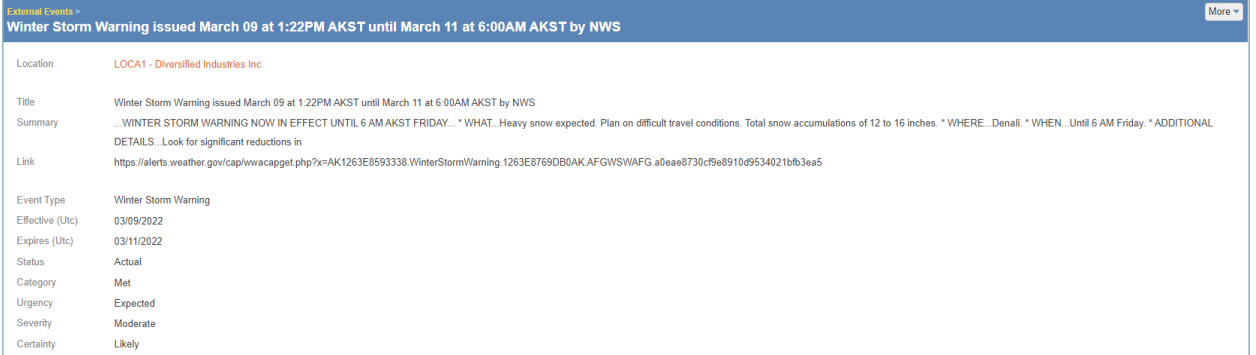

 $\overline{\phantom{a}}$ 

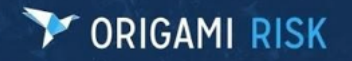

**Title:** April 2022 Origami Risk Client Release Notes **Page 9 of 27** and 27 original page 9 of 27

#### **File Attachments**

#### **Ability to Annotate on Files**

In this release, Origami has added the ability for users to add annotations and redactions to PDF files.

**NOTE:** This functionality must be enabled by your Service Representative and the user must have the following permissions.

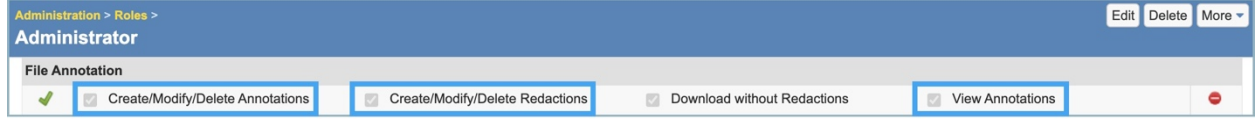

#### **Annotations**

Using the annotation feature, you can highlight, underline, strikeout, free draw, or add free text. To use this functionality, open the file in edit mode.

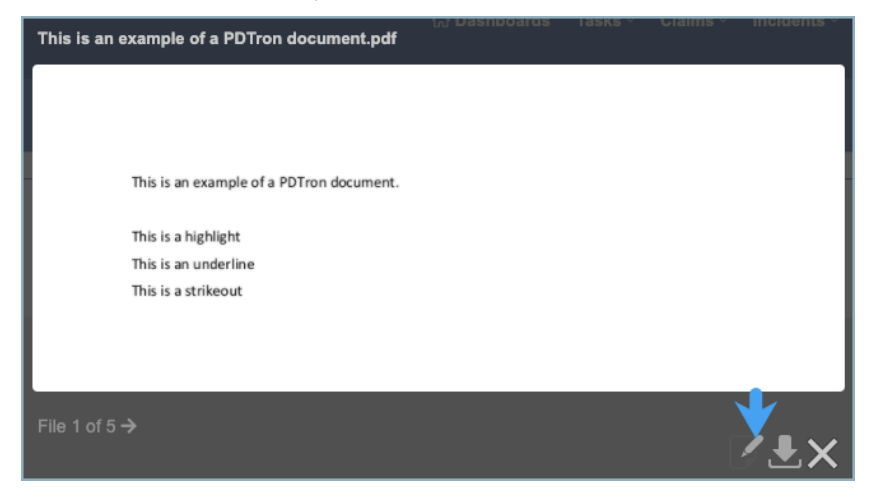

Click **Annotate**.

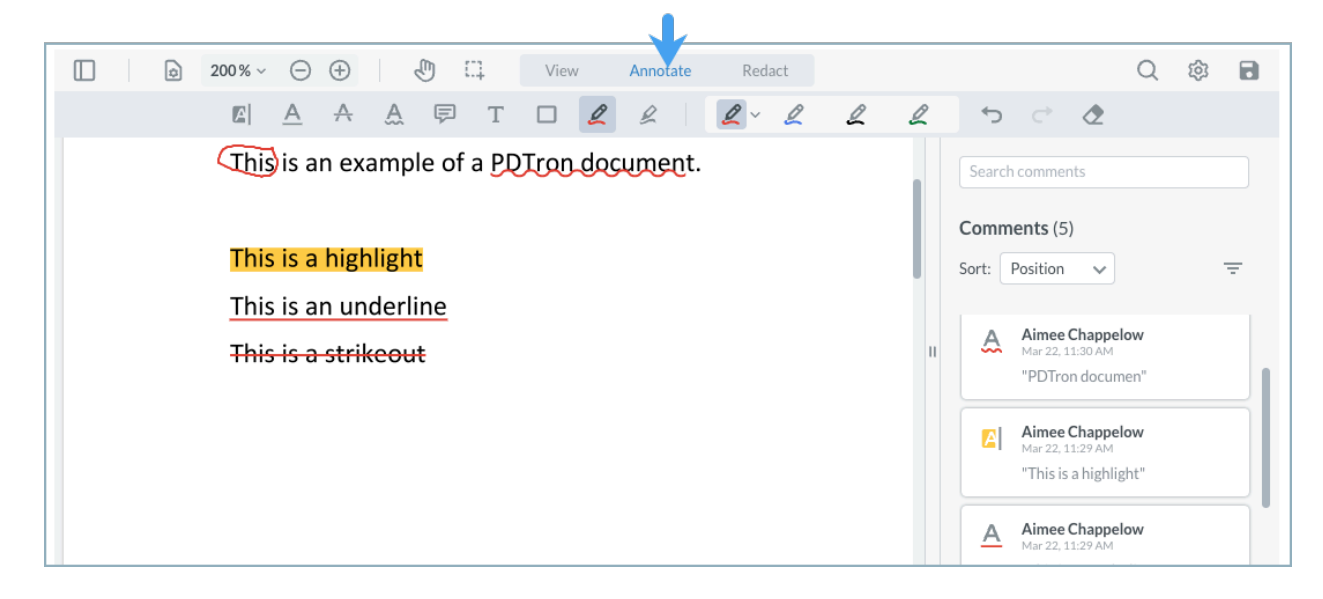

#### **Redactions**

Redactions function a bit differently in that there are two phases of applying redactions: temporary and permanent. When you create a redaction, it is a temporary redaction, which means you can delete it even after saving the document. Temporary redactions have a border around them.

To make a redaction permanent, click the border of the redaction and select "Apply." Once the redaction is applied, it is permanent and cannot be deleted.

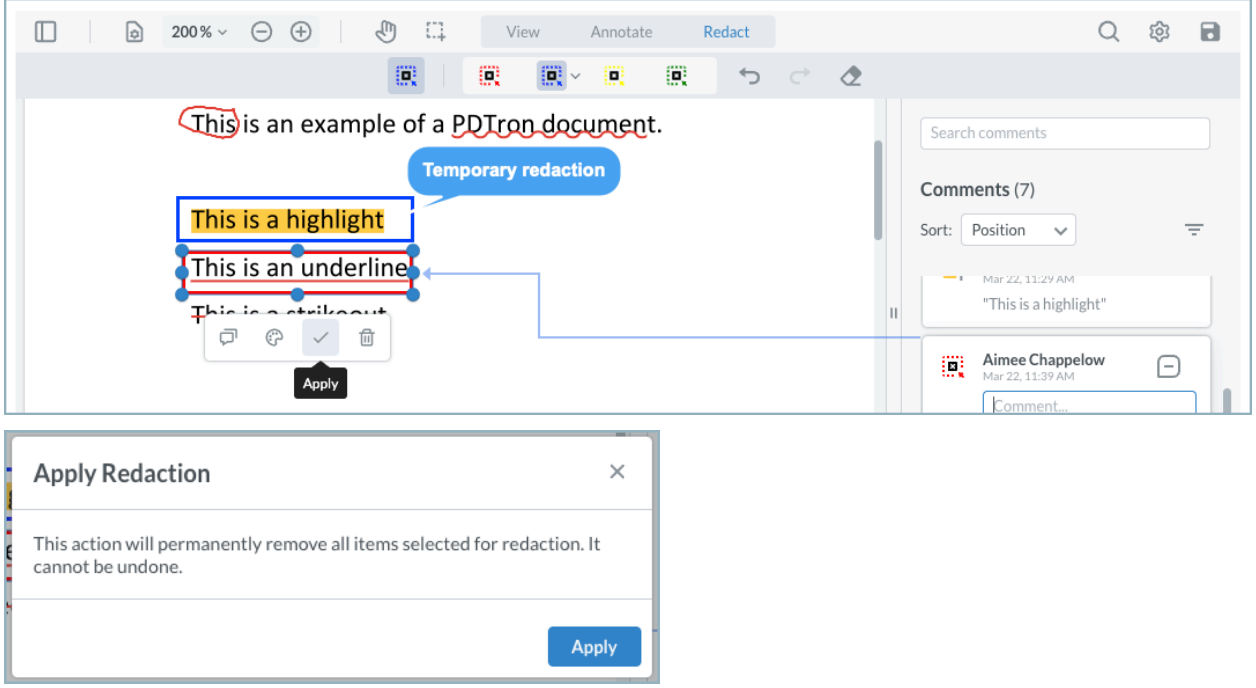

#### **View Annotations**

Only users with "View Annotations" permission can view annotations; however, they cannot modify the annotations.

If the user does not have "Create/Modify/Delete Annotations" and "View Annotations," they will be unable to view any annotations on a pdf document. Even if the document is downloaded, the annotations will not display unless the user has the correct permissions.

#### **Forms**

#### **Search Screen Configuration - Ability to Define Default Value on Filter By Dropdown Fields**

Currently, there is no way to set a default value for a dropdown field (e.g., Policy - Status) on the Filter By. In this release, a new tag with syntax column name [Default Value = XYZ) where "XYZ" is the default to select in a dropdown filter by search field. For example, a custom-coded field may have something like "10001" for the "XYZ," but the static could be "Active" (no quotes) for XYZ.

**NOTE:** This will not work on every domain because some have specifically overridden the dropdown behavior for search fields instead of using the core Origami dropdown functionality.

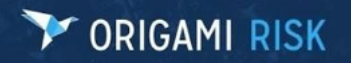

**Title:** April 2022 Origami Risk Client Release Notes **Page 11 of 27** and 27

For help on how to use this functionality, consult the Forms/Screen Help documentation page.

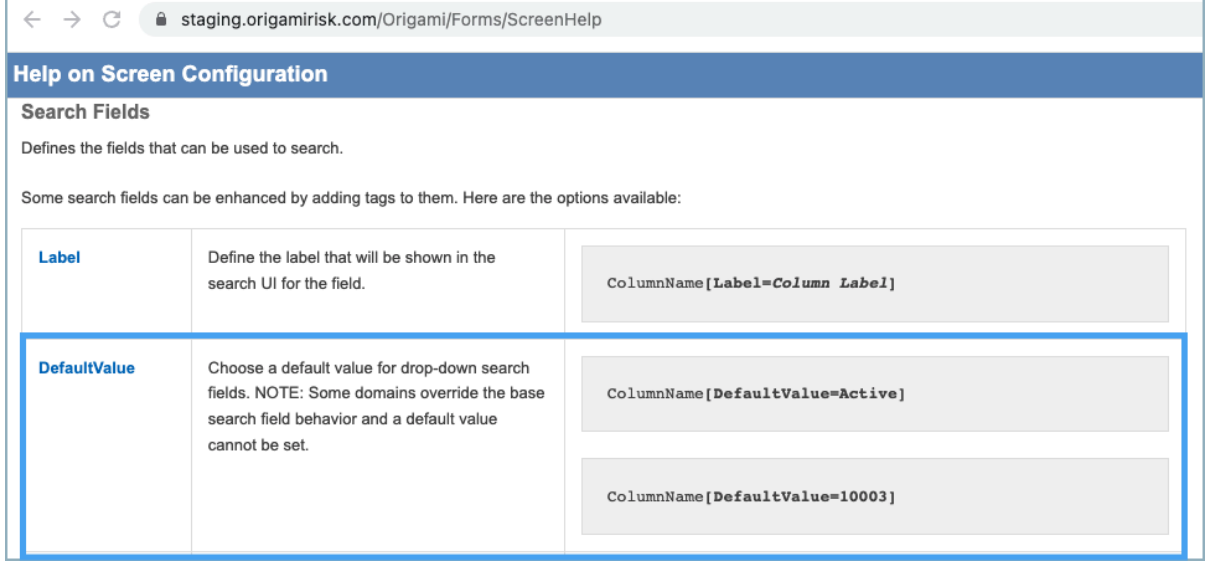

#### **Global Search**

#### **Ability to Search All Domains**

It is now possible to set "All" as the default on the Global Search drop-down, allowing the user to search all domains and not just the domain that they are currently viewing.

**NOTE:** This functionality must be enabled by your Service Representative.

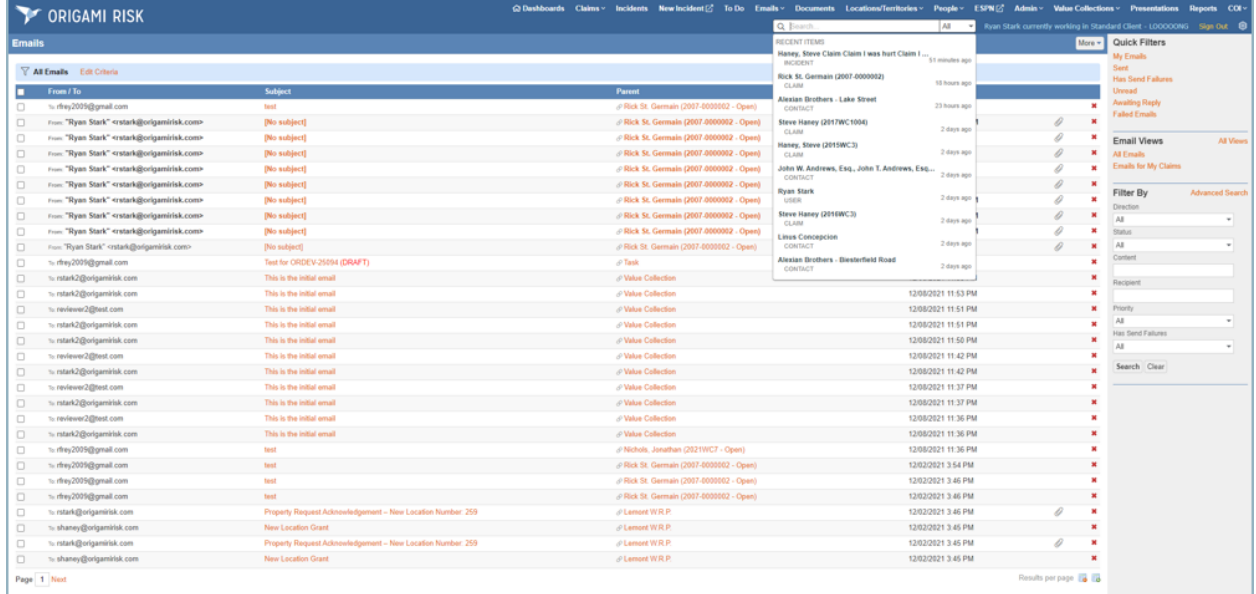

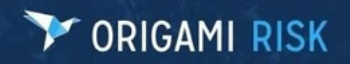

#### **Notes**

#### **Ability to Add Notes to Member Transactions**

It is now possible to add notes to Member Transactions.

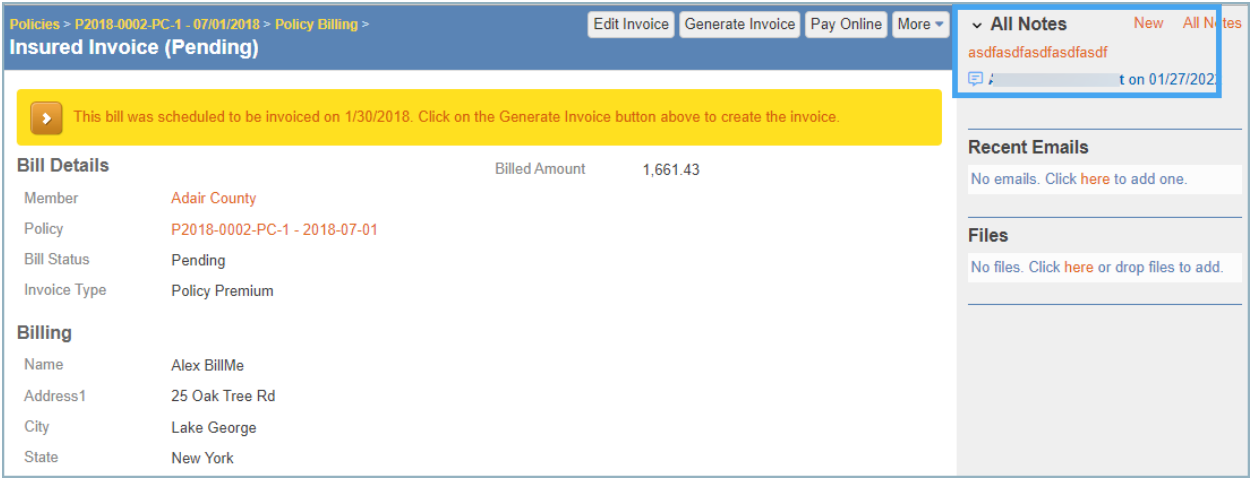

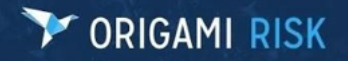

**Title:** April 2022 Origami Risk Client Release Notes **Page 13 of 27** and 27

### **Governance, Risk, and Compliance (GRC)**

#### **BCM**

#### **BCM Doc Template - Label Updates**

The Elements grid label "Last Modified" has been changed to "Last Reviewed" and "Modified User" has been changed to "Reviewed By."

#### **BCM Plan Template Setup UX Enhancements**

Currently, you can set up individual areas and then elements one at a time for BCM templates. If you have many of reach, this process can be very time-consuming. To help alleviate this issue, Origami has made UI enhancements.

On a Document Template view page, the "+ Add Area" link above the Area grid has been replaced with "Add Items."

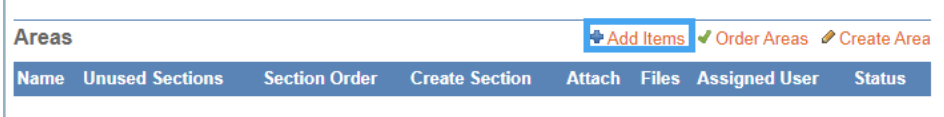

On the Add Items screen, users can now add multiple areas, sections, and elements to the document template.

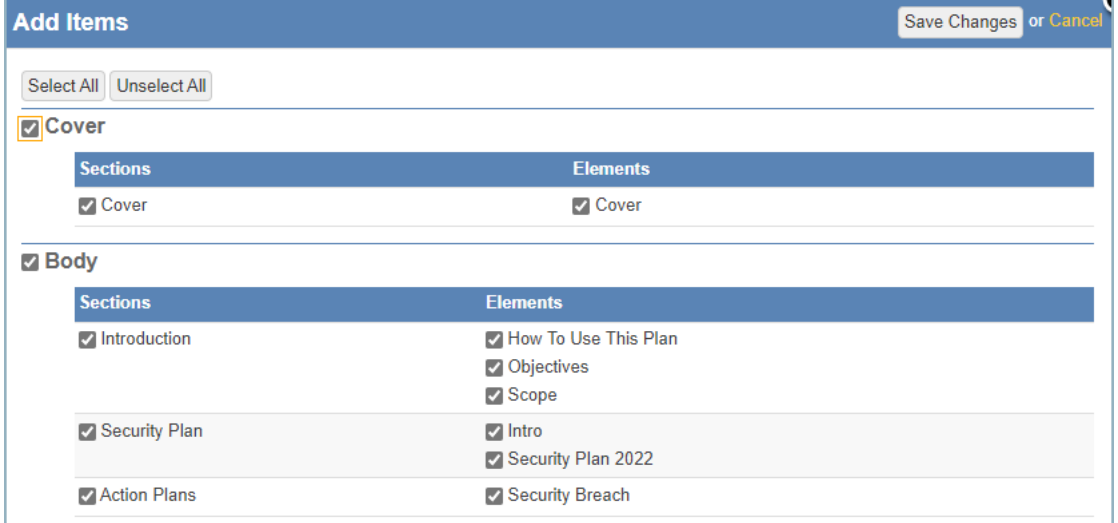

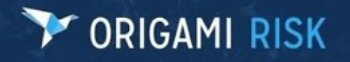

**Title:** April 2022 Origami Risk Client Release Notes **Page 14 of 27** April 2022 Origami Risk Client Release Notes

#### **General**

#### **Parent/Child Relationships Added to File Folders**

A new link has been added to each row of the File Folder view to allow adding a child folder to the specific folder.

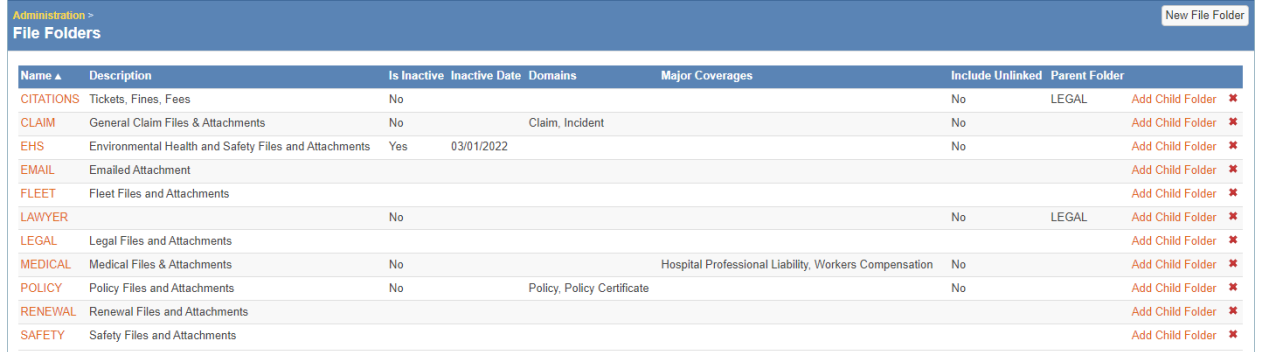

A child folder will have the **Is Inactive**, **Domains**, **Major Coverages**, and **Include Unliked** options defaulted to whatever is set on the parent folder.

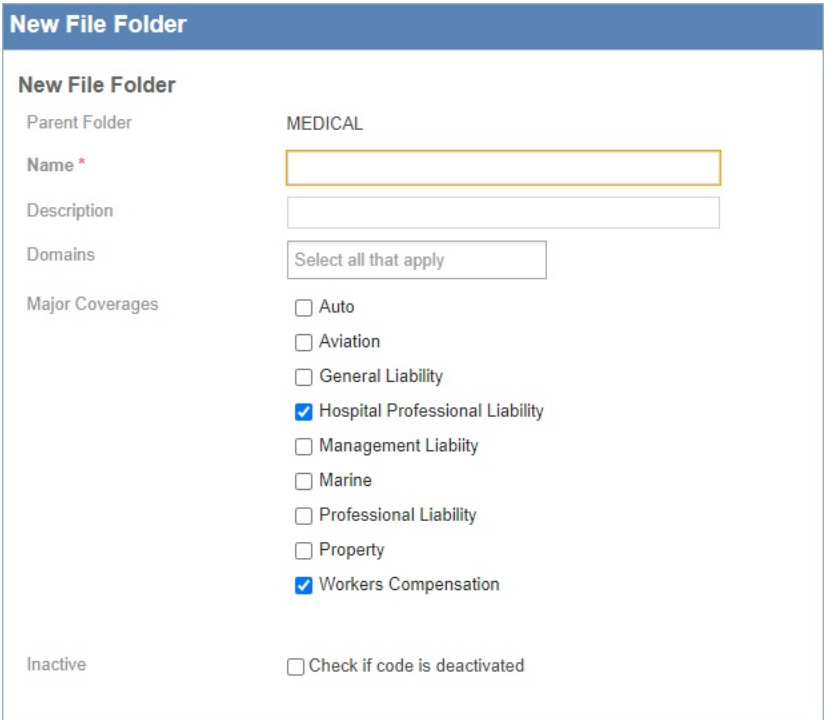

Saving the child folder will show the name of the Parent Folder in the folder grid. Multiple levels of children can be added by adding a new child to an existing child folder.

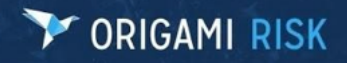

**Title:** April 2022 Origami Risk Client Release Notes **Page 15 of 27** April 2022 Origami Risk Client Release Notes

#### A Filter By section has also been added that gives the ability to search by parent folder.

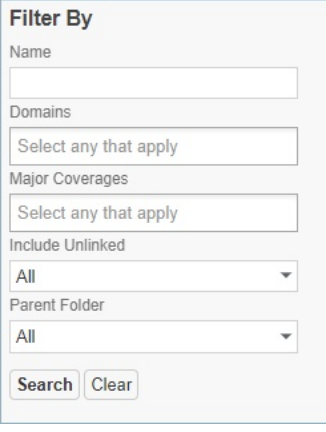

#### **"View All" and "Last" Added to Each Domain Page**

First/Last navigation options have been added to the Index pages of GRC domains.

21 to 40 of 170 Page 2 of 9 First Prev Next Last

Links will be enabled only for views that have 'Display Count' enabled.

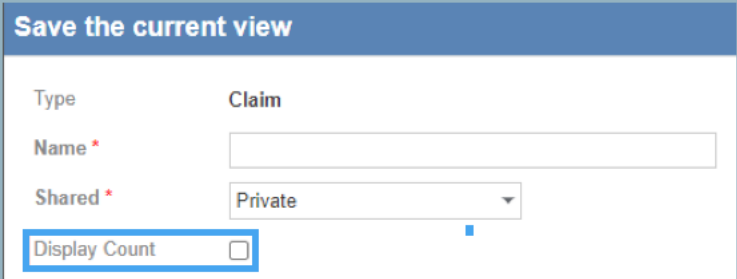

#### **Survey Management**

#### **Icon Added for Resending Email**

An email icon has been added to the right of the URL on the Survey Assignments views for noncompleted and non-pending statuses. Clicking the email icon will resend the "activation" email to the current assignee, which includes the URL for the survey.

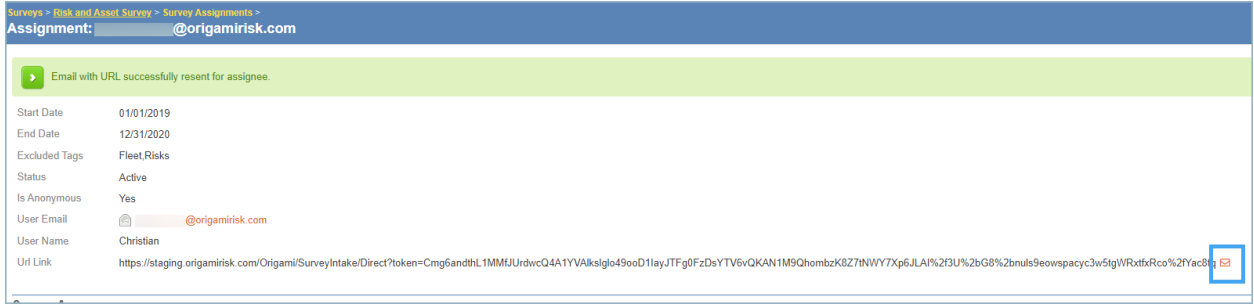

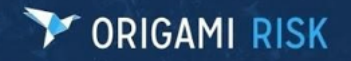

#### **Questionnaire**

#### **Ability to Set Custom Assessment Form in Questionnaires and Test Questions**

Origami has added the ability to select a governance form from another form set in Questionnaires and Test Questions. For Questionnaire Plans, the custom **Assessment Form Set** drop-down was added to the Questionnaire Plan edit screen.

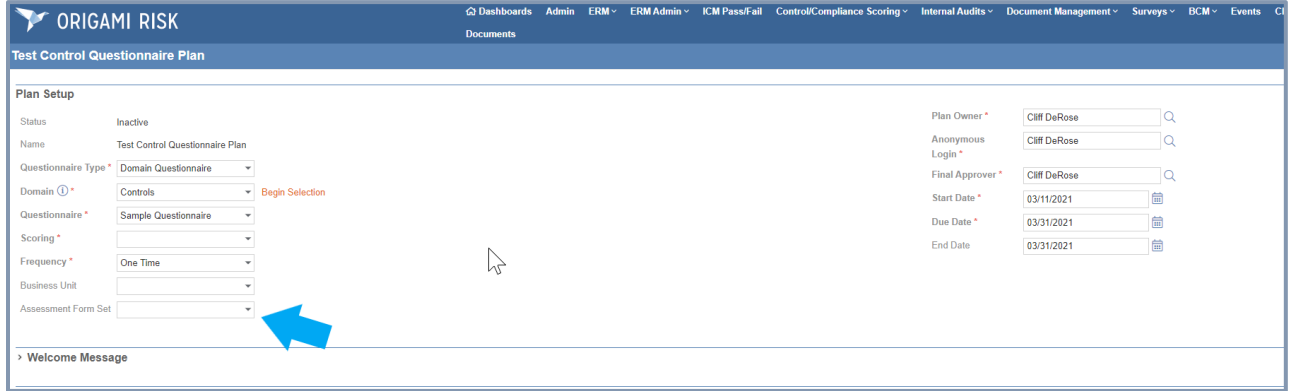

The custom **Assessment Form Set** drop-down was added to the **Assigned User** section for **Assign Questions** directly from a domain entity.

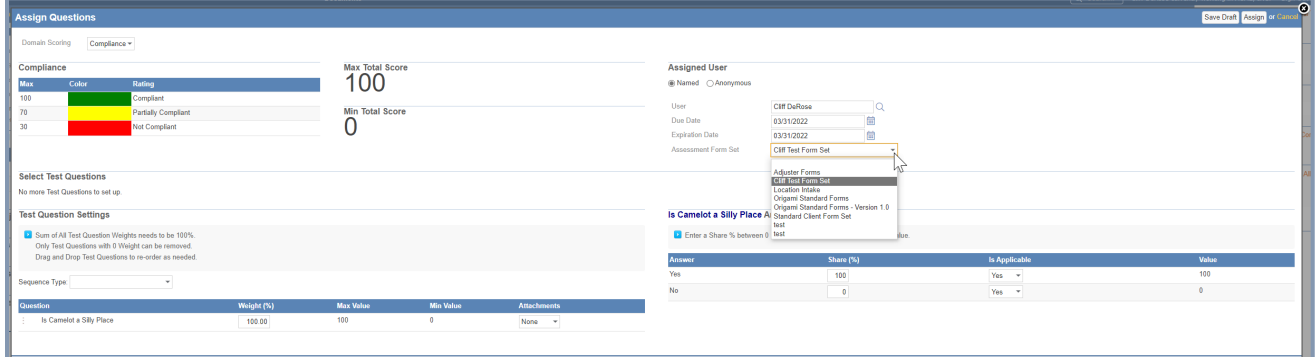

An example of the view form using a custom Assessment Form Set for the governance being assessed is shown below:

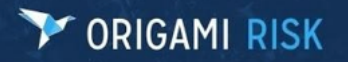

**Title:** April 2022 Origami Risk Client Release Notes **Page 17 of 27** and 27 of 27

**CORIGAMI RISK** Governance Scoring: Governance 1 (Page 1 of 1) Governance Details **Status** Active Name Governance 1 PH-GOV-00001 Number Current Compliance 0.00 Percent **Cliff DeRose** User Due Date 3/31/2022 Is Camelot a Silly Place \* ○ Yes ○ No Clear

If no custom assessment form set is specified, either on a questionnaire plan or a one-off assessment (e.g., assign questions), then whatever the current user's current form set is will be utilized.

#### **Healthcare**

#### **Transactions**

**Expanded Check Payments and Transactions to Hold 12 ICD-9 Diagnosis Codes**

The prior HCFA form only allowed four ICD-9 diagnosis codes and their references. The new HCFA form allows 12. Therefore, ICD-9 diagnosis codes 5-12 have been added to capture all twelve coming back from Medical Bill Review vendors.

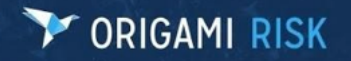

**Title:** April 2022 Origami Risk Client Release Notes **Page 18 of 27** and 27

#### **Pools/Carriers**

#### **Agency Information**

#### **Ability to Lookup Agency Information by Agent**

Currently, the Agency must be selected first, followed by the Agent to lookup Agency information. To allow for the child dependency, like Agent, to be selected first, add the allow **Child Dependency First** field property to the field's XML similar to the example below:

<field name="Agent" allowChildDependencyFirst="true" />

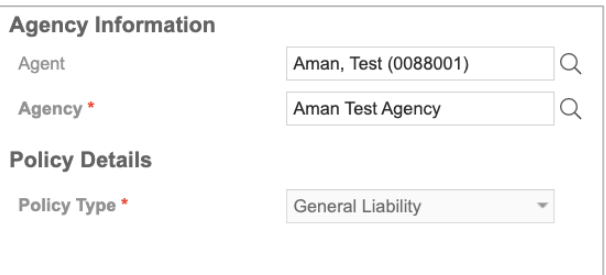

#### **Agency Bill**

#### **Ability to Generate Bill Statements Manually if Auto Generate Agency Statements Are Turned Off**

Currently, there is no way to manually generate an agency statement for a broker. If the rating is set to use agency statements, but the Auto Generate Agency Invoice is flagged 'false,' there is no way to generate an agency statement. It is now possible to select brokers from the index page and to generate invoices for them.

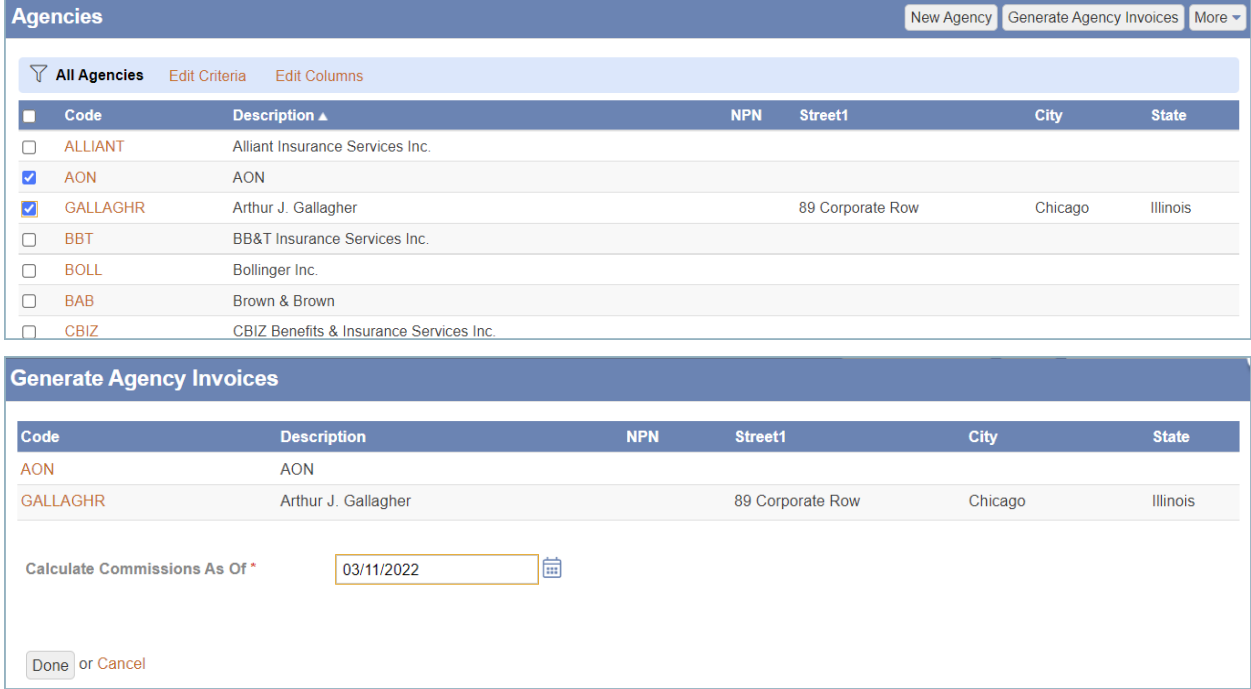

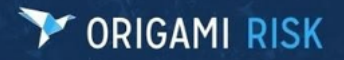

#### **Title:** April 2022 Origami Risk Client Release Notes **Page 19 of 27** and 27 and 27 and 27 and 27 and 27 and 27 and 27 and 27 and 27 and 27 and 27 and 27 and 27 and 27 and 27 and 27 and 27 and 27 and 27 and 27 and 27 and 2

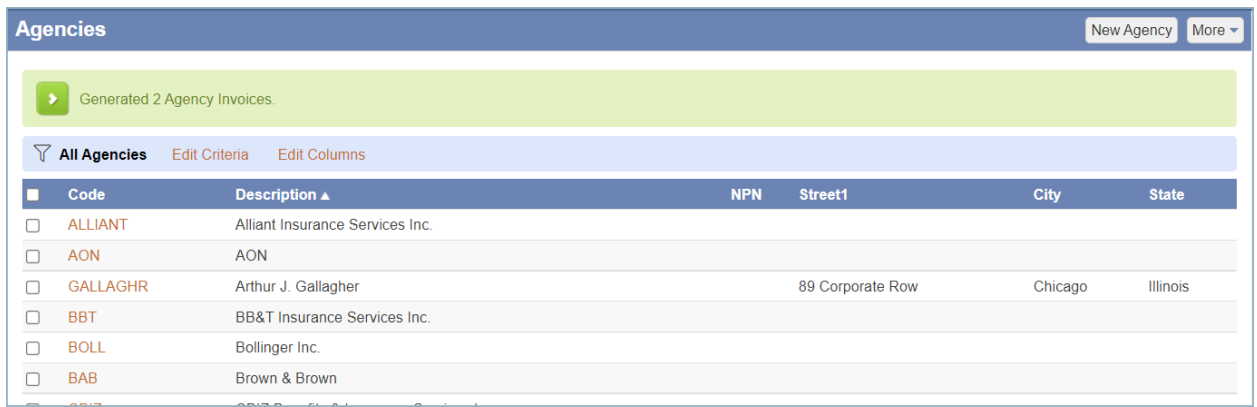

#### **Policy Changes**

#### **Update to Policy Change Effective Dates**

The following two new options have been added under the Rating program:

- **Use Unified Endorsement Dates:** If selected, policy changes that are added to the endorsement will have their start dates updated to reflect the effective date of the endorsement. When a change is added to an endorsement, the start date will be populated with the effective date of the endorsement and if the user change and saves, the system will display a correct date prompt.
- **Gapless Reinstate:** If this option is selected when reinstating a change, the date will be filled out. If the date is changed and saved, the system will alert the user to the correct date.

```
Use Unified Endorsement Date 
GEnable this if you would like your policy changes to be forced to be the same as dates set for the endorsement.
                                       □ Enable this if you would like the reinstate of a cancelled policy to use the cancel date as the effective date.
  Gapless Reinstate
D Endorsement Required
   One or more of the selected policy changes require the policy p
                                                                           ted. There is no active endorsement record for this member policy, so one will need to be created. Click on the "Create Endor
   Notice:
   The add dates of the changes will be updated to the date of the endorsemen
```
#### **Premium Billing**

**Ability to Move Payment from One Member to Another**

Origami has added the ability to move a payment from one member to another, accessible via a new menu entry when viewing payment records. The original payment is reversed after it is moved.

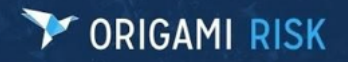

#### **Title:** April 2022 Origami Risk Client Release Notes **Page 20 of 27** and 27 and 20 of 27

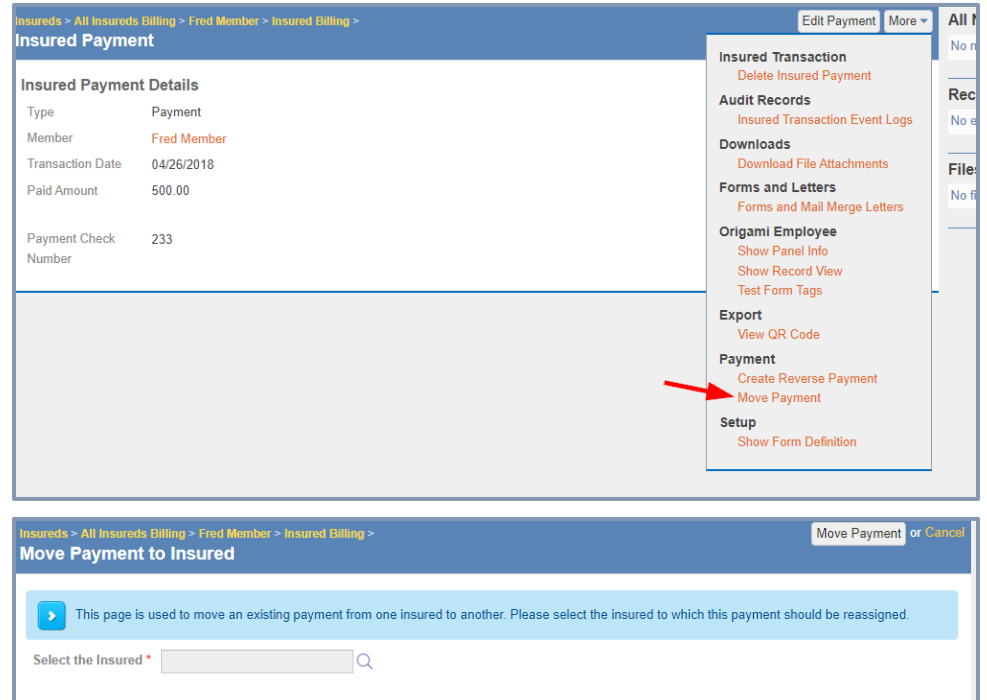

### **Reports & Dashboards**

#### **Dashboards**

#### **Ability to Copy a Dashboard Panel to Another Dashboard**

It is now possible to a copy a dashboard panel to another dashboard.

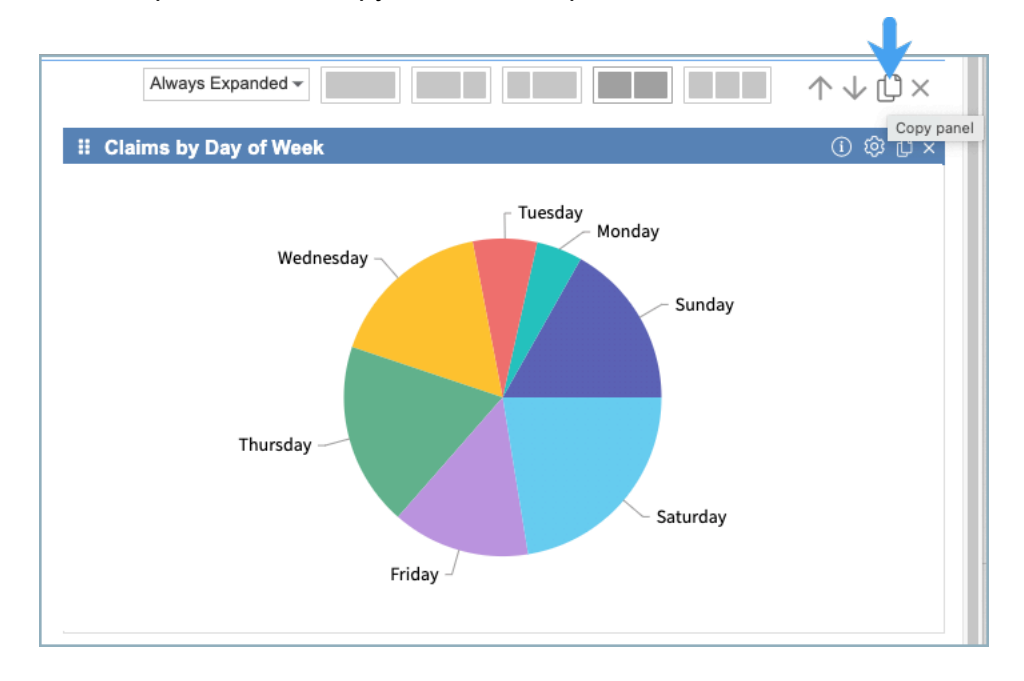

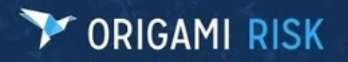

#### **Title:** April 2022 Origami Risk Client Release Notes **Page 21 of 27** Page 21 of 27

### **Copy Panel** Copy Panel or Ca Do you want to copy to the same dashboard, a different dashboard or a new dashboard?  $\bigcirc$  Copy to this dashboard ○ Copy to a new dashboard Copy to a different dashboard Select Dashboard Claims Dashboard  $\checkmark$

#### **Custom Widget Builder – Ability to Define First Month on X-Axis**

There is now an option to select the starting month under Data Options in the custom widget builder for the following chart types:

- **Bar**
- Column
- Line
- Stacked bar/column
- Multi bar/column
- Line/bar combo
- Heat map
- Summary grid

#### **Dashboard KPI Cards – Ability to Copy/Move to Another Dashboard**

It is now possible to copy or move a KPI card to another dashboard.

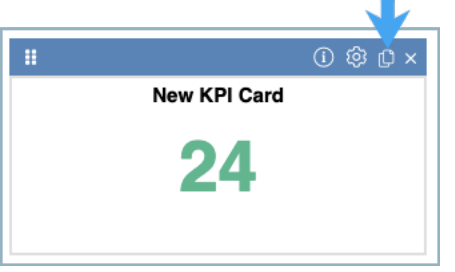

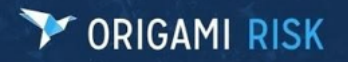

#### **Title:** April 2022 Origami Risk Client Release Notes **Page 22 of 27** and 27 of 27

# **Copy Widget** Copy Widget or C Do you want to copy to the same dashboard, a different dashboard, or a new dashboard? Copy to this dashboard ○ Copy to a new dashboard  $\bigcirc$  Copy to a different dashboard

#### **New Custom Levels Section in Admin**

Origami has added a new section called "Custom Levels" in **Admin**  $\rightarrow$  **Reporting**. This section will support Lag and Loss levels.

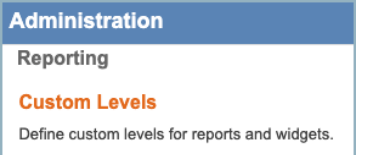

#### **Example of a Lag Level Edit Page**

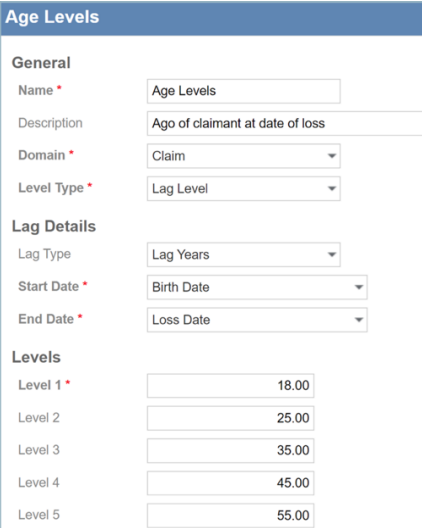

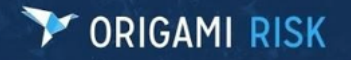

The Level Type is Lag or Loss Level. If Lag Level, the Lag Details section will display. Lag Type can be days, months, or years, depending on the typical lag range. For lags, select two dates from the domain and up to five levels.

#### **Loss Levels Example**

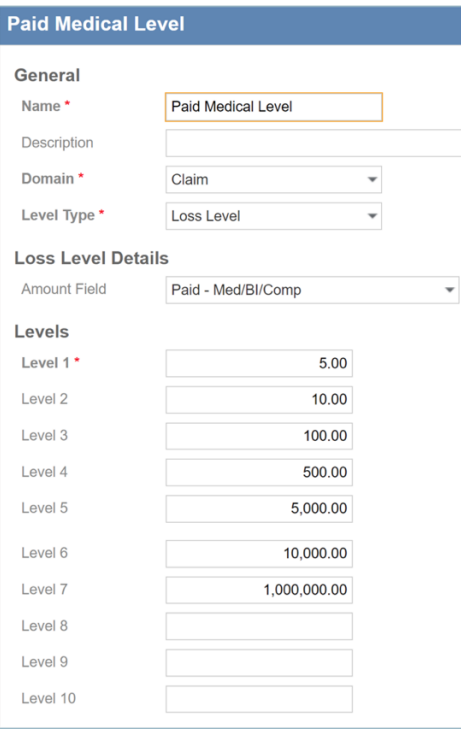

For loss levels, you simply select a numeric field. Loss levels allow up to 10 levels. Once created they will appear as group fields in reports/dashboards for the appropriate domain. A widget might look like this:

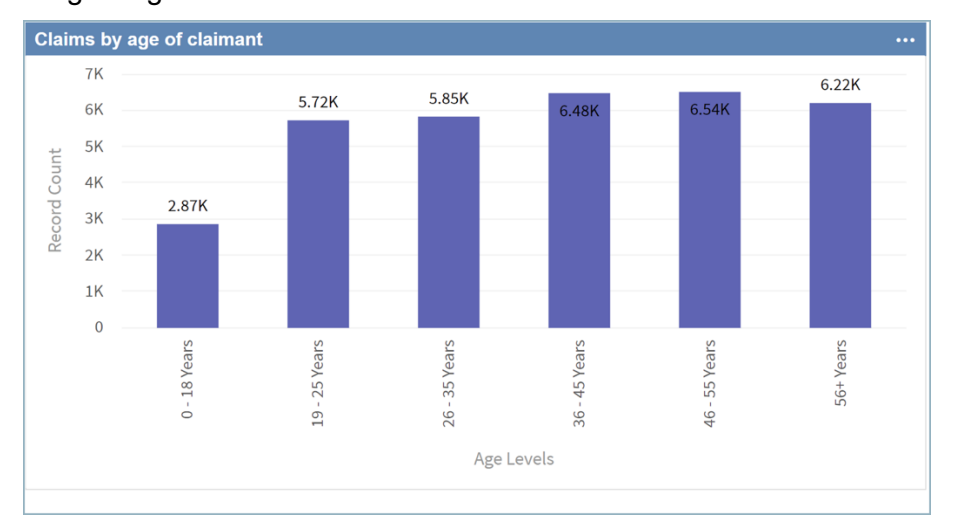

I

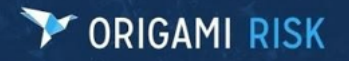

#### A report might look like this:

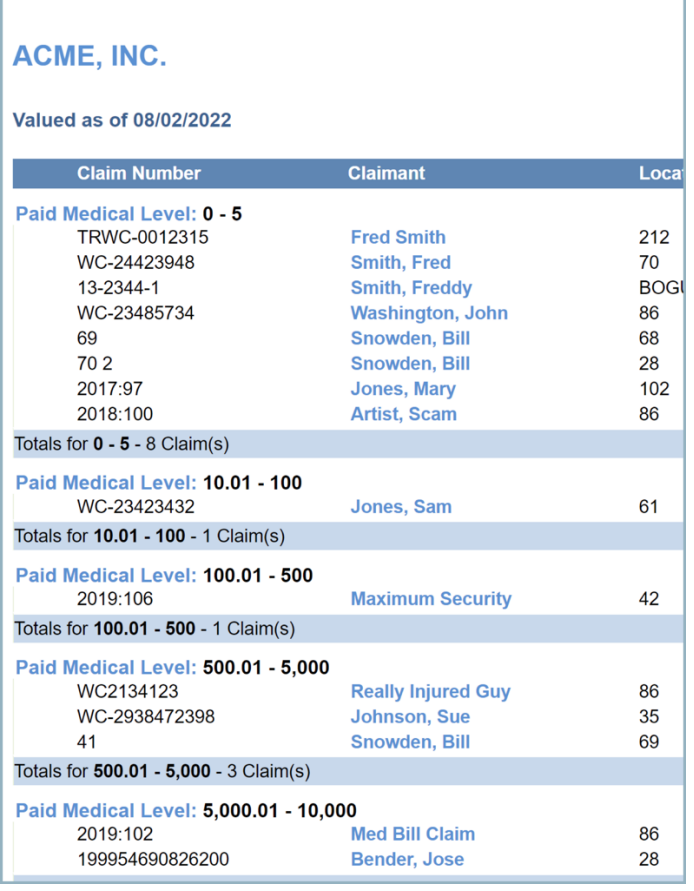

#### **"Show Record Count" Total Update**

The "Show Record Count" total will now display a drilldown link on widgets based on the report data sets.

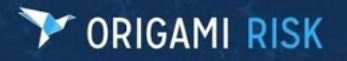

**Title:** April 2022 Origami Risk Client Release Notes **Page 25 of 27** and 27 or 27 and 27 and 27 and 27 and 27 and 27 and 27 and 27 and 27 and 27 and 27 and 27 and 27 and 27 and 27 and 27 and 27 and 27 and 27 and 27 and 27

**Show Total Record Count Data Set Claim Number Claimant Total Incurred** 10-12 **EMC Test Copied Claim**  $0.00$ 2007-0000001 2,571.43 2007-0000002 5,142.86 2007-0000003 3,142.86 2007-0000004 7,848.57 2007-0000005 5,133.43 2007-0000006 9,511.71 2007-0000007 8,186.29 2007-0000008 14,658.57 2007-0000009 13,210.71 69,406.43

#### **"Show Trend Line" Option**

1 to 10 of 127

For bar, column, or line charts, there will now be an option called "Show Trend Line" right after the Show Constant Line/Zone options. If checked, Origami will use the least-squares regression method of computing a trend line.

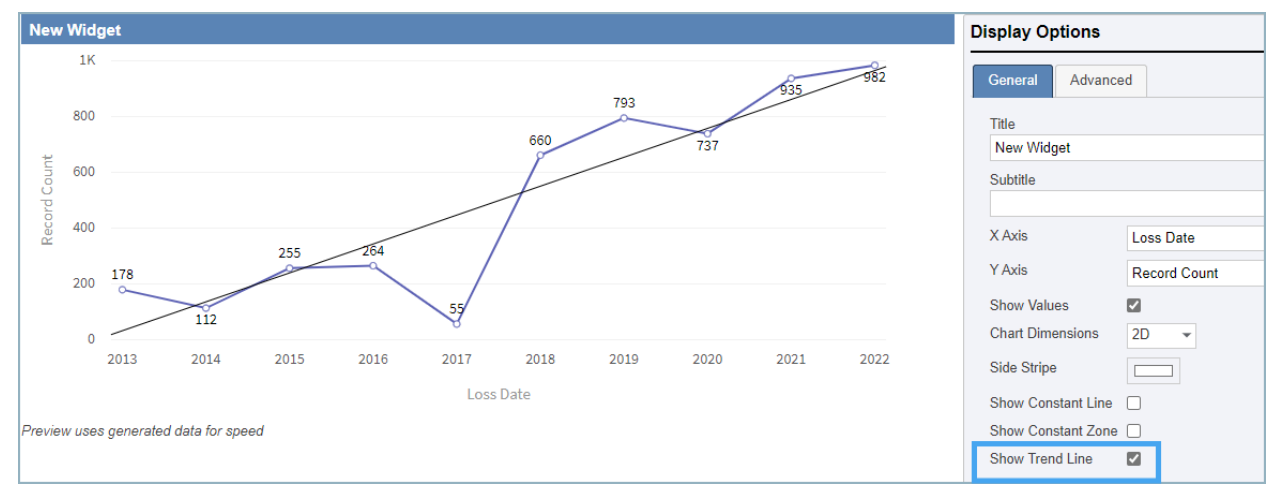

#### **Widget – Dynamic Titles/Subtitles/Grid Column Headers**

Origami will now allow formulas for titles, subtitles, and grid column header so that they can be dynamic. This will support standard form processor tags like mail merge:

https://live.origamirisk.com/Origami/LetterTemplates/Help

The standard tags and formatting will work but fields like Loss Date cannot be used because there is not a single record involved. Origami will translate all properties from the Option Form or widget options, so a widget with two pval dates would be able to reference those.

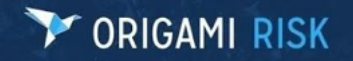

#### **Title:** April 2022 Origami Risk Client Release Notes **Page 26 of 27** Page 26 of 27

**NOTE:** Relative dates will be evaluated, so if you use {Pval} as a tag and it is set to "First Day of Last Month," it will display (if run on 2/3/2022) as 1/1/2022.

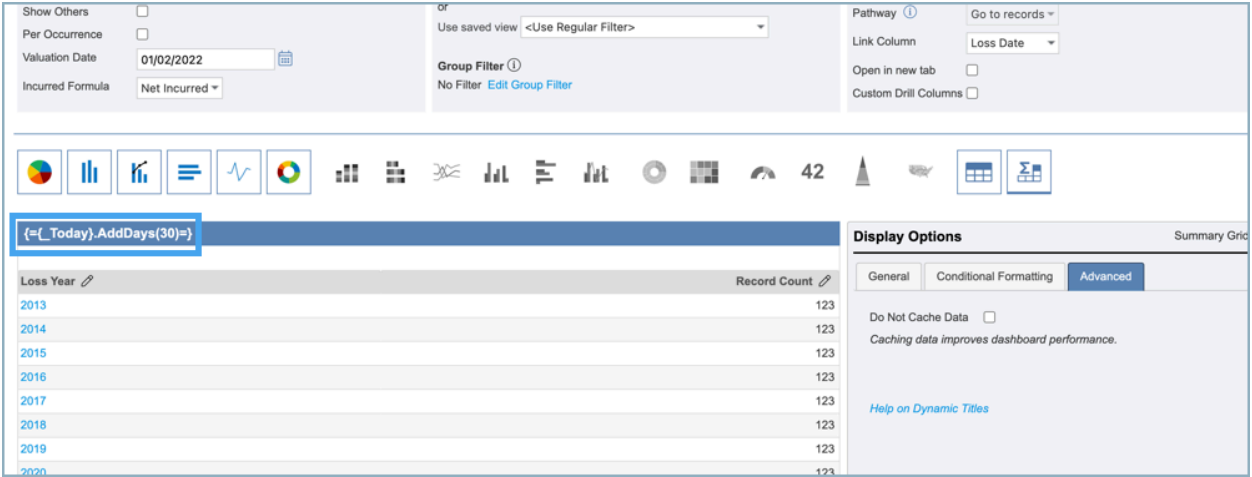

#### **Custom Widgets Apply Business Unit Access Security**

Custom Widgets will now apply Business Unit Access security on domains that use it. Logged in as a user with full permission to Business Units, a user will get the below results: Note the Risk with the "Unit 1" Business Unit.

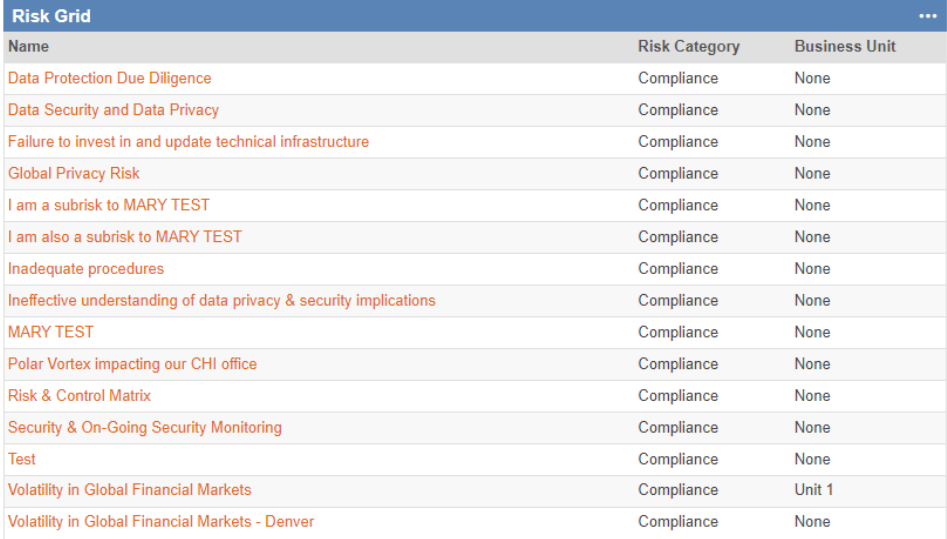

Alternatively, another user who has limited Business Unit Access and does not have access to the Unit 1 Business Unit, will get these results from the widget:

# V ORIGAMI RISK

#### **Title:** April 2022 Origami Risk Client Release Notes **Page 27 of 27** April 2022 Origami Risk Client Release Notes

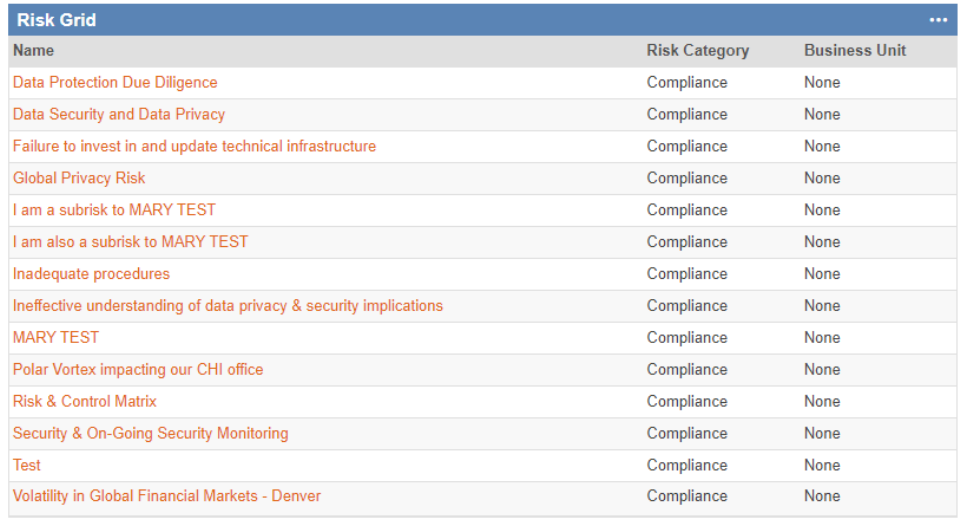

The widget data is cached, if business unit access security is changed for a user, the widget data will need to be refreshed for the results to show the expected changes.

# **Y ORIGAMI RISK**

# **UPDATE TO VALUES COLLECTION LINKS**

#### **What's Changing**

With our product release on April 9, 2022, we updated the Values Collection links to add another layer of security to the process.

Prior to this release, when a values collection link was created and distributed, the link did not expire and was accessible as long as the values collection is active. **With this release, values collection links will expire thirty (30) days from the date they are generated.** Link tokens will be inserted in to the URLs when they are generated, and through these tokens, the Origami system can validate whether the date the token was generated is less than 30 days ago. If the link has expired, the user trying to access the link is sent to an inactive page letting them know that they will be immediately emailed a new, active link to the email address provided. See below for an example of that page:

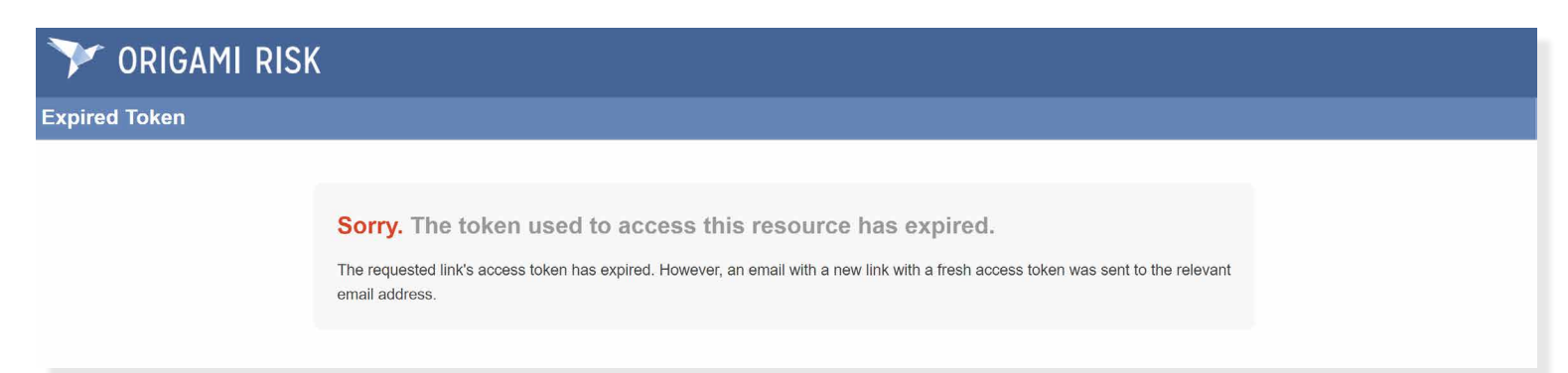

#### **Next Steps**

**If you have an active values collection with a link that was generated prior to April 10, 2022, that link will no longer be valid on May 1, 2022. For any values collection links generated on or after April 10, 2022, they will generate with the new rules in place and expire after 30 days.** 

To make sure your link recipients always have a valid link, we recommended that you send out reminder (follow-up) emails at least once every 30 days. Each time a follow-up email is sent, a new link will be created that will be valid for 30 days from the time of generation. If you have any additional questions, please contact your Origami Service team.